# **CASIOTOMUM**

#### **Schul- und Grafikrechner •** Ausgabe 1/2011

#### Inhalt

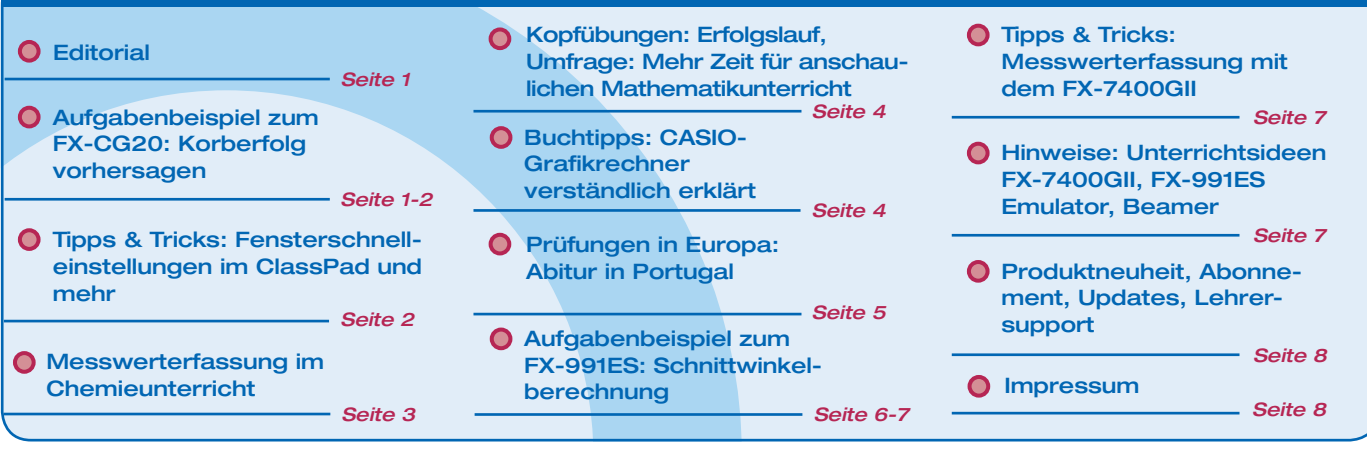

#### Aufgabenbeispiel für den FX-CG20

## Mit Mathematik den Korberfolg vorhersagen

Autor: Armin Baeger, Kurfürst-Balduin-Gymnasium Münstermaifeld

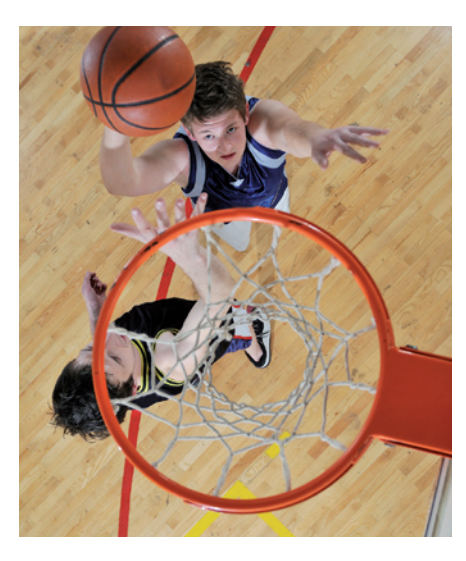

**Ein Standardproblem in vielen Schulbüchern der 8. oder 9. Klassenstufe beschäftigt sich mit der Modellierung von Flugbahnen durch Parabeln. Mit dem FX-CG20 steht neuerdings ein Graphikrechner zur Verfügung, der u.a. die Möglichkeit bietet, über hochaufgelöste Farbfotos oder Bildfolgen von Alltagssituation als Hintergrundbild eigene Grafiken zu legen. Damit können Schülerinnen und Schüler an Situationen aus dem realen Leben mit Funktionen experimentieren und Mathematik erlernen. Mit Hilfe zahlreicher Regressionsmodelle lassen sich Funktionen berechnen und das Verständnis für mathematische Funktionen verbessern.**

#### **Aufgabe:**

"Der Ball geht nie rein", ruft Tina, kaum dass der Ball Chris' Hand verlassen hat. "Deiner ist aber auch nicht besser", ruft Chris. Wer hat Recht?

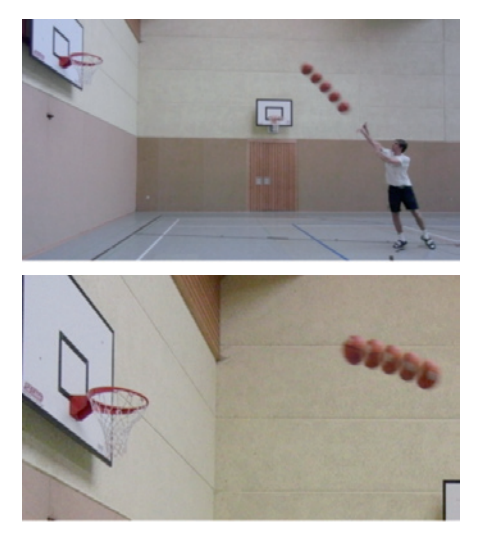

#### **Lösungsvorschlag**

Zunächst wird das Foto, das in diesem Fall mit einer Highspeed-Kamera aufgenommen wurde, mit dem mitgelieferten Bildkonverter in ein für den FX-CG20 lesbares Format umgewandelt und dann als Hintergrundbild geladen. Dabei kann die Lage des Koordinatensystems angepasst werden.

*Fortsetzung auf Seite 2*

#### **O** Editorial

Liebe Lehrerinnen und Lehrer,

im CASIO forum finden Sie Anregungen und Beispiele von Lehrerinnen und Lehrern für den gewinnbringenden Unterrichtseinsatz von Grafikrechnern mit und ohne Computer-Algebra-System und technischwissenschaftlichen Rechnern.

Wir informieren Sie in dieser Ausgabe über einige neue Möglichkeiten, die durch einen Grafikrechner mit hochauflösendem Farbdisplay entstehen. Sie können nun mit selbst erstellten Fotografien und Filmen im Unterricht arbeiten und so mit Ihren Schülern Ihre unmittelbare Lebenswelt vermessen und modellieren.

In vielen Schulen werden Grafikrechner verstärkt auch im naturwissenschaftlichen Unterricht eingesetzt. Auf Seite 3 finden Sie diesmal einen Versuch für den Chemie-Unterricht. In unserer Materialdatenbank liegen weitere Versuche für die naturwissenschaftlichen Fächer bereit.

Wieder einmal berichten wir von Prüfungen aus den europäischen Nachbarländern. Die bisherigen Beiträge sind auf großes Interesse gestoßen und aus diesem Grunde präsentieren wir Ihnen in dieser Ausgabe eine Abituraufgabe aus Portugal.

Zum Ausprobieren der Beispielaufgaben im Unterricht können Sie unsere Grafikrechner im Klassensatz einschließlich Zubehör kostenlos für vier Wochen ausleihen. Einen Überblick über dieses und weitere Angebote finden Sie auf unserer Internetseite im Bereich Lehrersupport. Über Rückmeldungen zur Umsetzung der Aufgaben im Unterricht oder Anregungen zu bestimmten Themen freuen wir uns! Auch Beiträge sind herzlich willkommen, gern als E-Mail an education@casio.de.

Ihr Redaktionsteam

i.A. CASIO Educational Projects

#### **O Fortsetzung: Aufgabenbeispiel für den FX-CG20**

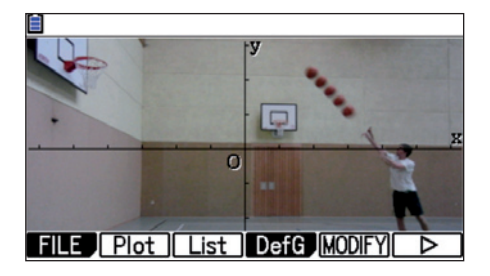

Mithilfe des Plot-Befehls (F2) und der Cursorsteuerung werden die Punkte, die die Grundlage für die Berechnung der Wurfparabel bilden, markiert. Dabei wird im Hintergrund eine Wertetabelle erstellt, die jederzeit abrufbar ist (F3 – List).

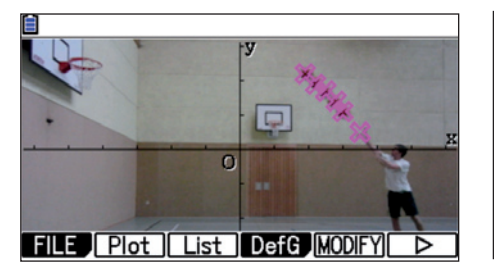

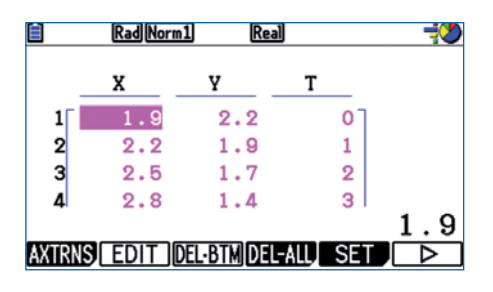

Da ein quadratischer Zusammenhang angenommen wird, erfolgt mithilfe dieser Daten eine quadratische Regression (F6 – F2 – F3). Die berechnete Funktion wird im Anschluss gezeichnet. Man erkennt sofort, dass der Ball das Ziel deutlich verfehlt.

$$
\frac{9}{2} \frac{2}{2} \frac{1}{2} \frac{1
$$

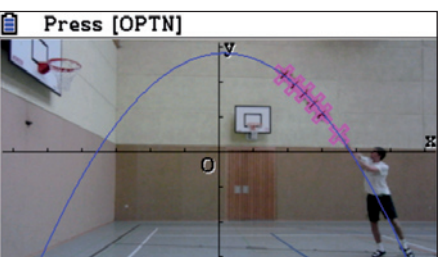

Die analoge Vorgehensweise zeigt dagegen, dass Tinas Wurf den Korb trifft:

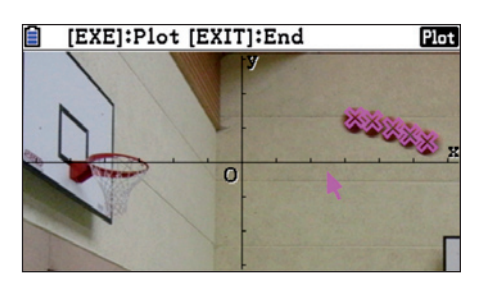

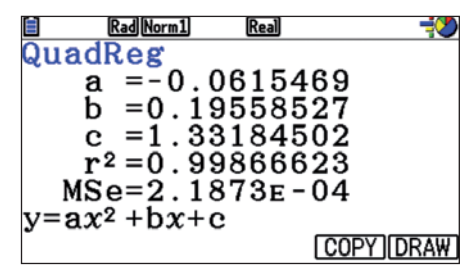

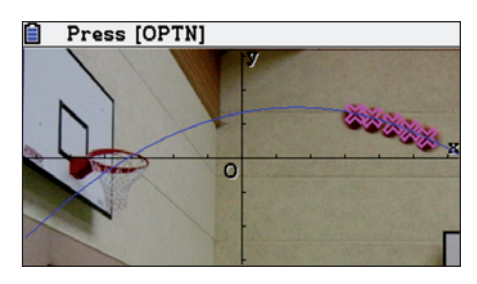

#### **O** Tipps & Tricks

**"Alternative Lösung von Gleichungssystemen" im FX-9860GII / FX-9750GII** 

Wenn Sie ein Gleichungssystem in der EQUA-Anwendung lösen möchten, das keine Lösung oder unendlich viele Lösungen hat, dann meldet die Anwendung EQUA einen "Mathematischen Fehler". Das Gleichungssystem muss dann als Matrix gelöst werden.

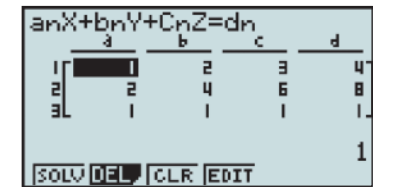

Dabei können Sie viel Tipparbeit sparen, indem Sie die Koeffizienten des Gleichungssystems aus der EQUA-Anwendung als Matrix verwenden. Das geschieht in der RUN-MAT-Anwendung.

Zur Lösung des Gleichungssystems wird der Rref-Befehl aus dem Bereich "Matrizenrechnung" verwendet (Optn, Mat, <sub>[►</sub>], Rref). Anstatt nun die Matrix abzuschreiben können Sie die Koeffizienten des Gleichungssystems direkt aufrufen: Vars,  $\blacktriangleright$ , Equa, S-Cof.

Nach EXE erscheint die Lösung als Matrix.

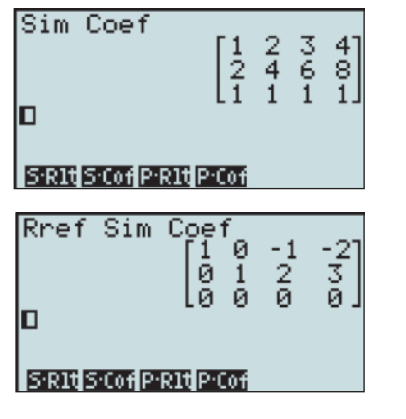

#### **"Schnelle Fenstereinstellungen" im ClassPad**

Wenn Sie schnell das Grafikfenster des ClassPad anpassen möchten, brauchen Sie nicht immer in das ZOOM-Menü einzutauchen. Die Hardware-Tastatur bietet eine deutlich schnellere Möglichkeit.

- Zoom In
- Zoom Out
- Zoom Auto

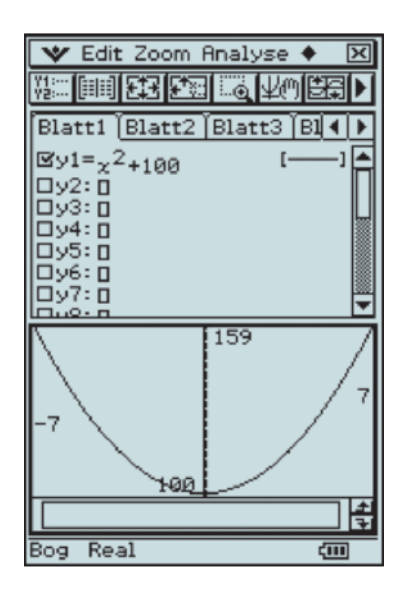

# pH-Wertänderung während einer Titration

Autor: Dr. Thomas Lohmann, Johann-Mathesius-Gymnasium, Rochlitz Frau Ines Möbius, Städtisches Gymnasium, Mittweida

**Wenn in einer Schule Casio-Grafikrechner eingesetzt werden, dann liegt es nahe, sie nicht nur im Mathematikunterricht zu verwenden. Viele Physiklehrer nutzen sie schon für Messungen und haben dazu das Messwerterfassungsgerät EA-200 angeschafft, so dass es manchmal nur noch ein kleiner Schritt ist, mit Hilfe z.B. eines pH-Wert Sensors die vorhandene Technologie auch im Chemieunterricht einzusetzen. Der besondere Vorteil dieser Möglichkeit besteht darin, dass jeder Schüler die Auswertung der Messung auf seinem eigenen Gerät durchführen kann.**

**Hier werden zu der Aufgabe: "Ermittele die Veränderung des pH-Wertes während einer Säure-Base-Titration" der Versuchsaufbau, die Durchführung der Messung und die Analyse der gewonnenen Daten schülergerecht vorgestellt.**

#### **Versuchsaufbau:**

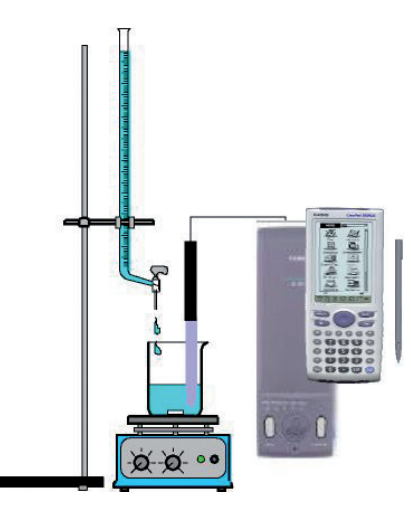

#### **Durchführung:**

- **1** Ermittele den pH-Wert der Säure- und der Baselösung vor der Titration.
- **2** Baue entsprechend der Skizze den Versuch auf. Gib 50 ml Natronlauge in das Becherglas.
- **3** Bereite die Messwerterfassung mittels Rechner entsprechend der Anleitung vor. Zusätzlich kann noch ein Tropfenzähler angeschlossen werden.
- **4** Lasse die Säure gleichmäßig in das Becherglas tropfen. Beachte dabei, dass die Säure nicht mit der pH-Elektrode in Berührung kommt.

E-Con Einstellungen:

Stelle E-Con für die Reihenmessung wie folgt ein, um eine Reihe von pH-Wert Einzelmessungen durchzuführen.

Wähle aus der Sensorenliste Vernier den Sensor pH (pH) und aktiviere das Multi-Meter über die Schaltfläche **[30]**.

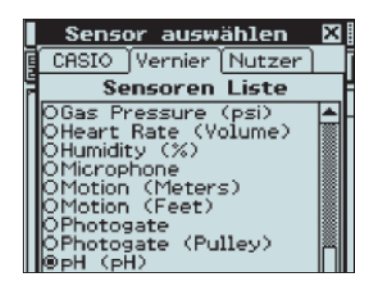

Anweisungen zur Durchführung der Messwerterfassung mit dem E-Con:

Der gemessene pH-Wert wird im Multi-Meter direkt angezeigt.

Speichere den aktuellen pH-Wert zu Beginn des Versuchs und jeweils nach Zugabe von 2 ml durch Antippen der Schaltfläche "Spei.", zum Beenden der Messung dann bitte "Abbr." wählen.

Merke dir bitte den angezeigten Speicherordner und den Namen der erzeugten Datenliste.

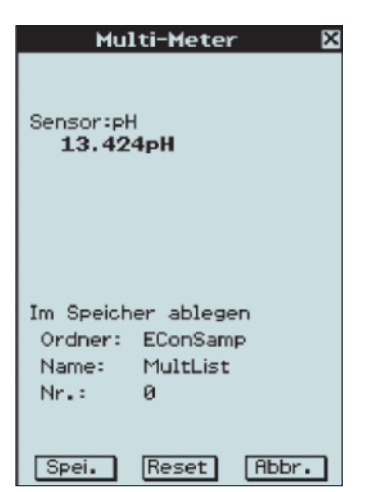

Analyse mit der Tabellenkalkulation:

Öffne zur Analyse der gemessenen und gespeicherten Daten die Tabellenkalkulation über Menu.

Erstelle dort über "Edit, Füllen mittels Reihe" eine Spalte mit Volumenwerten.

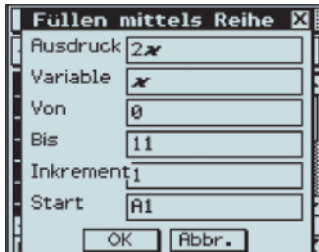

Importiere dann in die nächste Spalte über "Datei, Import" die bei der Messung erzeugte Datenliste.

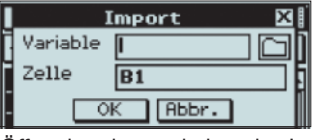

Öffne dazu im erscheinenden Import-Fenster den Variablenmanager durch Antippen des Ordnersymbols.

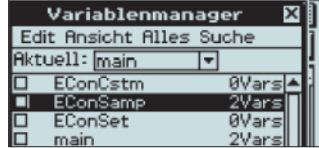

Zweimaliges Antippen des Speicherordners öffnet diesen, zweimaliges Antippen des Listennamens überträgt diesen in das Import-Fenster.

Die Messdaten können nun abgelesen werden. Eine Scatter-Grafik erleichtert das Auffinden des Äquivalenzwertes. Markiere die Datenspalten und wähle "Graph, Scatter".

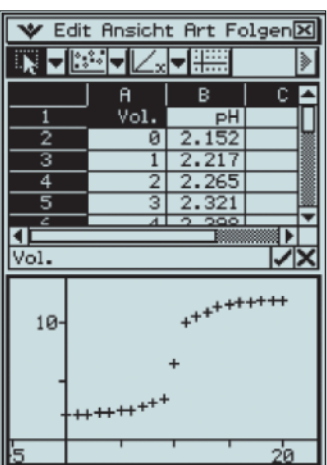

#### **Auswertung:**

**1** Interpretiere den Verlauf der Titrationskurve.

**2** Erkläre den Verlauf der Titrationskurve auf der Teilchenebene.

Ausführliche Informationen dazu und weitere Versuche für den Chemie-Unterricht finden Sie auf unserer Homepage in der Materialdatenbank unter:

http://www.casio-schulrechner.de/de/materialdatenbank/

# Ein- und weiterführende Hefte speziell für Schülerinnen und Schüler

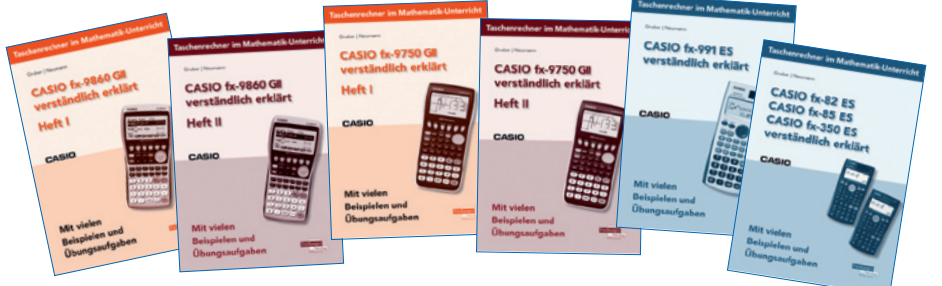

Diese Reihe vom Freiburger Verlag bietet Hefte für die Schulrechner FX-9860GII, FX-9750GII, FX-991ES und FX-82/85/350ES mit Beispielen und Übungsaufgaben zum Einstieg sowie zu weiterführenden Themen.

Sämtliche Themen werden verständlich für Schülerinnen und Schüler erklärt. Bestellung unter **www.freiburger-verlag.de** Kosten pro Heft: 1,50€ - 3,00€

#### **O** Kopfübungen

# Lauf für mehr Erfolg

#### Autor: Gerhard Glas, TU Darmstadt/Marienschule Offenbach

**Studien zum Lernerfolg beim Einsatz von Grafikrechnern und Taschencomputern mit CAS im Mathematikunterricht haben gezeigt, dass der Lernzuwachs dann besonders groß ist, wenn es neben dem Rechnereinsatz auch regelmäßige Zeiten der Kopfübungen gibt. Optimal sind etwa 20 Minuten jede Woche. Deshalb möchte ich in dieser Rubrik Anregungen für abwechslungsreiche Kopfübungen geben.** 

Die Kopfübung, die ich Ihnen heute vorstellen möchte, kombiniert das Rechnen mit der lernförderlichen Bewegung im Klassenraum. Dazu werden an etwa vier Stellen im Raum Briefumschläge befestigt, die postkartengroße Kärtchen oder Zettel enthalten. Jeder Umschlag enthält zum eigenen Themenfeld hinreichend viele gleiche Aufgabenkärtchen. Die darauf officienten Aufgaben sollten so einfach sein, dass sie rasch und ohne schriftliche Zwischenschritte gelöst werden können. Innerhalb der vorgegebenen Arbeitszeit holen sich die Schülerinnen und Schüler zunächst ein Kärtchen aus einem Umschlag, notieren die im Kopf ermittelten Lösungen notieren die im Köpf ermittelten Ebsungen<br>auf dem Zettel und holen sich dann den nächsten Zettel aus einem anderen Umschlag. **Kopfübungen geben.** gelöste Aufgabe bekommt einen der Stadt aufgabe bekommt einen der Stadt aufgabe bekommt eine Aufgabe bekommt e Haken. So kann jeder selbst selbst selbst selbst selbst selbst selbst selbst selbst selbst selbst selbst selbs Abiturvorbereitung eingesetzt werden. Mittelstufenklasse:

Nach der Bearbeitungszeit werden die Ergebnisse vergleichen; jede richtig gelöste Aufgabe bekommt einen Haken. So kann jeder selbst feststellen, wo es noch Wiederholungsbedarf gibt und wo sich Lernerfolge eingestellt haben. Da die Aufgaben auf jede Lerngruppe individuell abgestimmt werden, kann diese Kopfübung

festgestellte Defizite aufgreifen und bis zur Abiturvorbereitung eingesetzt werden. Einmal vorbereitete Umschläge können auch mehrfach Verwendung finden.

Hier ein Beispiel für eine Mittelstufenklasse:

#### **Umschlag: Parabeln**

 Bestimme die Gleichung der Normal parabel mit dem Scheitelpunkt (-1/2).

 Bestimme den Schnittpunkt der Parabeln  $f(x)=x^2+2x-3$  und  $g(x)=x^2+3x-4$ 

Bestimme die Nullstellen der Parabel  $\int f(x)=x^2+6x+8$  und den Schnittpunkt mit der  $f(x)$ -Achse.

#### **Umschlag: Gleichungen**

Bestimme die Lösungsmenge, die Grundmenge ist die Menge der rationalen Zahlen.

 $5x + 3 = 7x - 4$  $(x-1)^2 = 4$  $(x-5)(x+2) = 0$ 

#### **Umschlag: Potenzen**

 $5 \cdot 2^n + 3 \cdot 2^n = \square$  $2^3 \cdot 2^5 = 1$  $3^x = \frac{1}{27} \Rightarrow x = 1$  $625 \cdot 5^{x-3} =$ 

I

# Mehr Zeit für anschaulichen Mathematikunterricht

**Umfrage Mathemonitor von Casio (Juli 2009): Grafikrechner sind wenig bekannt, aber sinnvoll im Einsatz.**

Grafikfähige Schulrechner unterstützen den Mathematikunterricht an vielen Gymnasien in Deutschland. Dennoch sind sie bei einem Großteil der Bevölkerung immer noch unbekannt: 87 Prozent haben keine Erfahrungen mit Grafikrechnern oder kennen diese gar nicht. Darüber hinaus gibt es Befürchtungen, dass Grafikrechner Schülern das Denken abnehmen. Das zeigt der Mathemonitor von CASIO, für den Forsa bundesweit 1.003 Personen ab 14 Jahren befragte.

#### **Moderne Grafikrechner für anspruchsvollen Unterricht**

Grafikrechner übernehmen zeitraubende Rechenschritte. So bleibt Lehrern mehr Raum, ihren Mathematikunterricht realitätsnah und anschaulich zu gestalten. Damit entspricht das Lehrmittel den Richtlinien der Kultusministerkonferenz: Schüler sollen lernen, zielführende Fragen zu stellen, selbstständig Lösungswege zu entwickeln und Probleme zu formulieren. Obwohl die Vorteile auf der Hand liegen, gehen die Meinungen der Deutschen zum Grafikrechnereinsatz weit auseinander: 46 Prozent der Befragten finden das Lehrmittel sinnvoll und zeitsparend, 38 Prozent sind gegenteiliger Meinung. 16 Prozent machen gar keine Angabe zu dieser Fragestellung. Die Vorteile der Grafikrechner erkennen vor allem Jüngere (14- bis 44- Jährige) und formal besser Gebildete.

#### **Befürchtungen bei den Älteren – Qualitätsgewinn für die Schüler**

Zweifel am Einsatz von Grafikrechnern haben vor allem Ältere. Sie fürchten, Schüler würden im Unterricht kein selbstständiges Rechnen erlernen. So sind 56 Prozent der 45- bis 59-Jährigen der Meinung, dass durch den Grafikrechnereinsatz Schülern das Denken abgenommen wird. Ein klarer Trend zeigt sich zudem beim Bildungsstand: Während nur 44 Prozent der Befragten mit Abitur oder Studium glauben, dass Grafikrechner Schülern das Denken abnehmen, sind immerhin 57 Prozent der Befragten mit Hauptschulabschluss "eher" oder "voll und ganz" dieser Meinung. Diese Sorge teilen viele Pädagogen nicht. Sie argumentieren für den Einsatz dieser wichtigen Lehrmittel. "Der Grafikrechner kann Ergebnisse veranschaulichen und monotone Rechenschritte übernehmen. Aufwändige, sich wiederholende Rechnungen fallen weg – so bleibt mehr Zeit für Diskussionen und verschiedene Lösungsstrategien", erklärt Herr Weitendorf, Gymnasiallehrer in Schleswig-Holstein.

# Abitur in Portugal

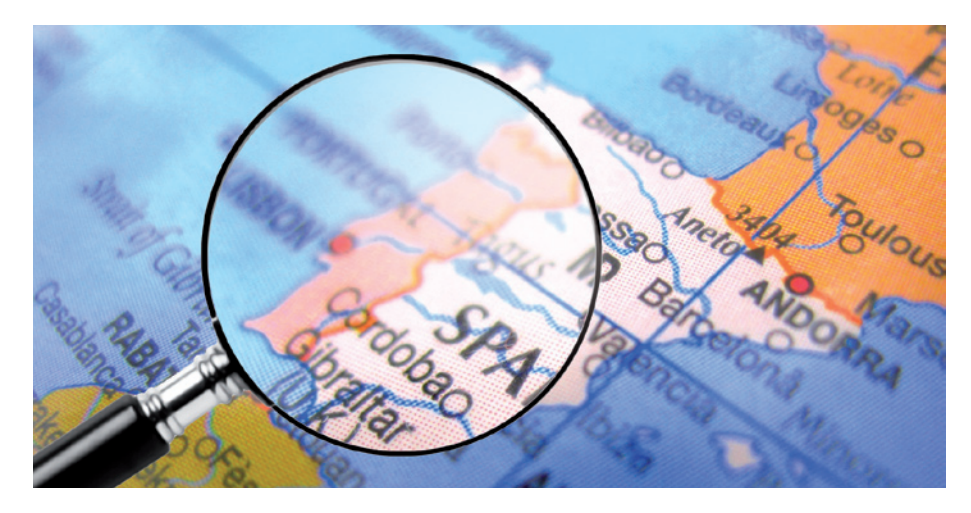

#### **Aufgabe 3**

Schüler aus zwei verschiedenen Klassen werden befragt, welche Anzahl von Nachrichten jeder Schüler an einem Samstag auf seinem Handy erhalten hat. Die Ergebnisse sind in einem Balkendiagramm für die Klasse A und in einer Tabelle für die Klasse B dargestellt.

Klasse A

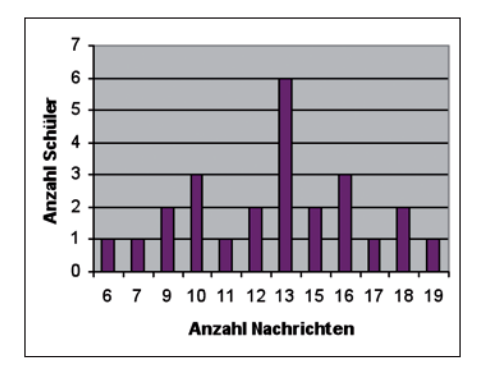

#### Klasse B

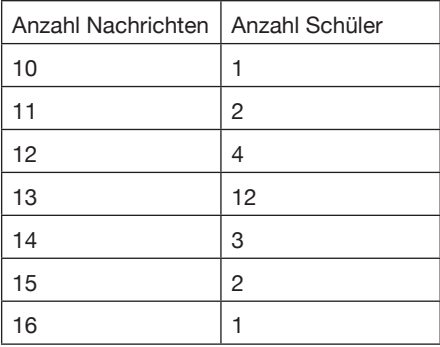

**3.1** Betrachten Sie die Daten der Klasse B

**3.1.1** Bestimmen Sie die einfachen relativen Häufigkeiten und die kumulierten relativen Häufigkeiten der Anzahl der Nachrichten, die alle Schüler an diesem Samstag empfangen haben.

**3.1.2** Stellen Sie in einem Balkendiagramm die absoluten Häufigkeiten dar.

**3.2** Marta sagt: "Die durchschnittliche Anzahl der empfangenen Nachrichten der Klasse A und die durchschnittliche Anzahl der empfangenen Nachrichten der Klasse B sind gleich, nicht aber die Standardabweichungen".

Antonius kommentierte: "Als du mir gesagt hast, dass der Durchschnitt gleich ist, habe ich unter Beachtung der Graphen, sofort festgestellt, dass die Standardabweichung verschieden sein muss."

Stellen Sie in einem kurzen Text die Mittelwerte und die erhaltenen Standardabweichungen dar, um die Begründung von Antonius zu rechtfertigen.

In Ihrem Text sollten Sie folgendes tun:

- Geben Sie den Mittelwert und die Standardabweichung der Anzahl der erhaltenen Nachrichten der Schüler der Klasse A auf zwei Dezimalstellen gerundet an!
- Geben Sie den Mittelwert und die Standardabweichung der Anzahl der erhaltenen Nachrichten der Schüler der Klasse B an!
- Geben Sie eine Begründung der Argumentation von Antonius!

**3.3** Durch eine zufällige Stichprobe von empfangenen Nachrichten auf Handys von Schülern aus Martas Schule wurde festgestellt, dass von 250 Nachrichten 125 eine Länge von 30 Zeichen hatten.

Finden Sie ein Vertrauensintervall von 95%, um den Anteil der erhaltenen Meldungen mit einer Länge von 30 Zeichen auf den Handys der Schüler von Martas Schule zu schätzen.

Geben Sie die Grenzen des Intervalls auf Hundertstel gerundet an.

#### **Lösungsvorschläge:**

**3.1.1** Die relativen Häufigkeiten lassen sich in der Listenanwendung besonders schnell berechnen, wenn aus den Schüleranzahlen eine Prozentliste erzeugt und diese in Dezimalbrüchen angezeigt wird (Optn, List, p, p, %, …). Daraus ergibt sich auch die kumulierte Liste:

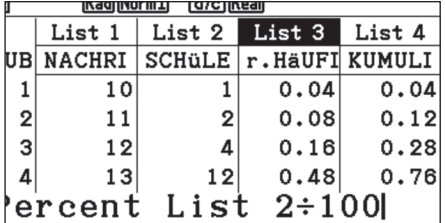

**3.1.2** Die Daten können in der Statistik und in der Tabellenkalkulation angezeigt werden:

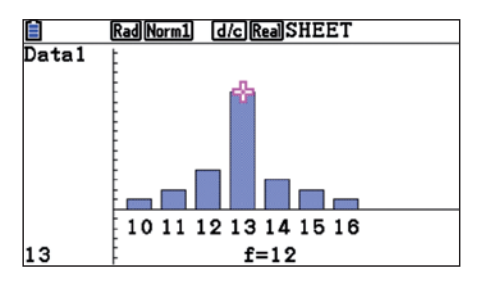

**3.2** Der Vergleich der beiden Diagramme zeigt auf den ersten Blick, dass sich - im Gegensatz zu Klasse A - in Klasse B die Nachrichtenmengen um den Mittelwert konzentrieren. Um die Kennwerte der Verteilungen zu erhalten, muss unter "Calc, Set" als Frequenz der eindimensionalen Zufallsvariablen "List2" eingestellt werden. Danach erscheinen unter "1-Var" Erwartungswert und Standardabweichung. Es ergibt sich für beide Klassen der selbe Erwartungswert  $X = 12.96$  und die Standardabweichungen  $6x = 1,28$  und  $6x = 3,39$ .

**3.3** Zur Berechnung der Grenzen des Intervalls kann in der Statistik-Anwendung das "1-Prop Z-Intervall" (Intr, Z, 1-Prop) benutzt werden. Es berechnet – mit Hilfe der experimentell ermittelten Anzahl der Treffer (x) – den dem Vertrauensintervall (C-Level) entsprechenden Bereich für den unbekannten Anteilswert.

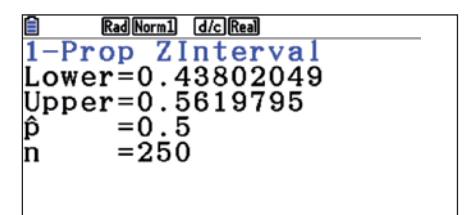

# Schnittwinkelberechnung mit dem FX-991ES

#### Autor: Dr. Wolfgang Ludwicki, Winckelmann-Gymnasium Stendal

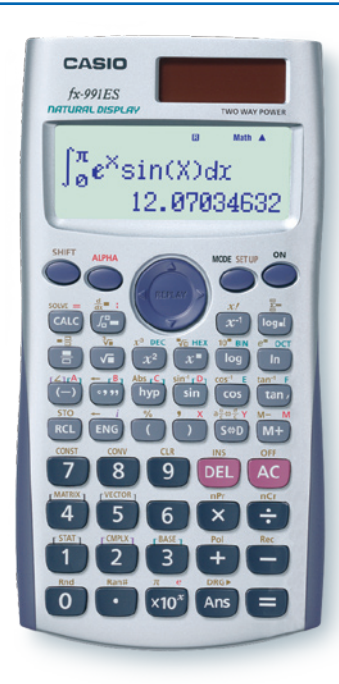

In der Schulmathematik ist es üblich, als Schnittwinkel zweier sich schneidender Geraden den Winkel zu bezeichnen, der kleiner oder gleich 90° ist.

Wir betrachten die Geraden mit den Gleichungen  $y = m_1 \cdot x + n_1$  und  $y = m_2 \cdot x + n_2$ .

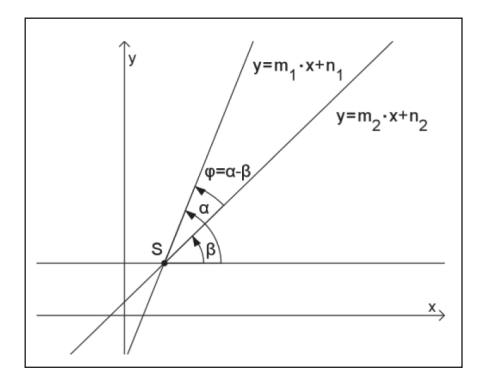

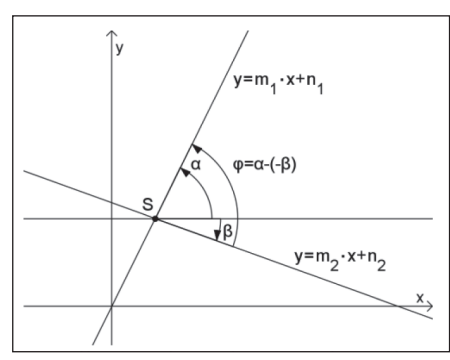

Für die Anstiege der Geraden gilt *m*<sub>1</sub> = *tan(*α) und  $m_0 = tan(β)$ . Die Umkehrfunktion der Tangensfunktion *tan(*α*)* ist *arctan(x)*, sie wird auf dem FX-991ES mit *tan-1(x)* bezeichnet. Für positive Argumente liefert

sie Winkelgrößen zwischen 0° und 90°, für negative Argumente werden Funktionswerte zwischen -90° und 0° ausgegeben. Um für den Schnittwinkel ein positives Ergebnis zwischen 0° und 90° zu erhalten, müssen, wie aus den Zeichnungen ersichtlich, zwei Fälle unterschieden werden.

 $|\tan^{-1}(m_1) - \tan^{-1}(m_2)|,$  $falls : | \tan^{-1}(m_1) - \tan^{-1}(m_2) | \leq 90^{\circ}$  $\varphi =$  $180^\circ - \left| \tan^{-1}(m_1) - \tan^{-1}(m_2) \right|$ , sonst

Die Kurve *k*<sub>1</sub> sei der Graph der Funktion  $f_{\gamma}$ (x), die Kurve  $k_{_2}$  sei der Graph der Funktion *f 2 (x)*. Diese beiden Kurven mögen sich im Punkte *S (x<sub>s</sub>/y<sub>s</sub>)* schneiden. Weiterhin seien die Funktionen *f 1 (x)* und *f 2 (x)* an der Stelle *xs* differenzierbar. Als Schnittwinkel der Kurven  $k_1$  und  $k_2$  wird der Winkel bezeichnet, den die Tangenten an  $k_1$  und  $k_2$  im Punkte S miteinander bilden.

Damit wird der Schnittwinkel zweier Kurven als Schnittwinkel zweier Geraden definiert. Die Tangenten an die Kurven  $k_1$  und  $k_2$  im Punkte *S* sind Geraden mit den Anstiegen *f 1 (xs)* bzw. *f 2 (xs)*, daher ergibt sich ihr Schnittwinkel zu:

$$
\varphi = \begin{cases}\n\left|\tan^{-1}(f_1'(x_s)) - \tan^{-1}(f_2'(x_s))\right|, \\
\text{falls } : \left|\tan^{-1}(f_1'(x_s)) - \tan^{-1}(f_2'(x_s))\right| \le 90^\circ\\
180^\circ - \left|\tan^{-1}(f_1'(x_s)) - \tan^{-1}(f_2'(x_s))\right|, \\
\text{sonst}\n\end{cases}
$$

An einem Beispiel wird nun gezeigt, wie mit dem FX-991ES der Schnittwinkel zweier Kurven ermittelt werden kann.

Die Kurve  $k<sub>1</sub>$  ist der Graph der Funktion  $f_1(x) = x^x$  mit  $x > 0$  und  $k_2$  ist der Graph der Funktion

$$
f_2(x) = -\frac{1}{3}x^2 + 2.
$$

Zunächst wird der *x*-Wert des Schnittpunktes *S* der beiden Kurven berechnet, indem die Gleichung

$$
x^x = -\frac{1}{3}x^2 + 2
$$

gelöst wird. Das geschieht mithilfe der SOLVE-Taste:

#### $AIPHA$   $D$   $x^*$   $AIPHA$   $D$   $\odot$   $AIPHA$   $CAL$  $\Box$  $\Box$  $\odot$  $\Box$  $\odot$   $\mathbb{R}$  $\Pi$  $\boxplus$  2  $\text{SHT}$   $\text{CAC}$  2  $\boxminus$

ergibt  $x_s \approx 1.3$ . Dieser Wert wird in *A* gespeichert.

#### $[SHIF] [RC1] (-)]$

Als Winkelgröße wird Deg eingestellt  $[$   $[$   $\overline{\text{SHE}}$   $\overline{\text{MODE}}$   $\overline{\text{3}}$   $]$ .

Nun wird die Formel für die Berechnung des Schnittwinkels eingegeben, dabei werden die ersten Ableitungen  $f_{\textit{1}}(x\textit{s})$  und  $f_2(x)$  numerisch mithilfe der  $\left(\frac{d}{dx}\blacksquare\right)$ -Taste berechnet:

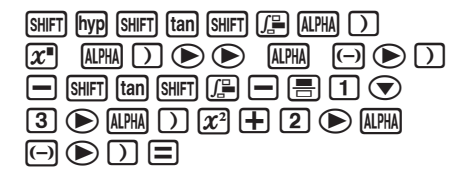

Es ergibt sich die Winkelgröße ≈ 102°.

Da diese Winkelgröße größer als 90° ist, muss die Rechnung mit

#### $\boxed{1}$  $\boxed{8}$  $\boxed{0}$  $\boxed{-}$  [Ans]

fortgesetzt werden.

Der Schnittwinkel ist etwa 78° groß. Die Rechnung wird eventuell etwas übersichtlicher, wenn die Anstiegswinkel der Tangenten einzeln berechnet und separat gespeichert werden.

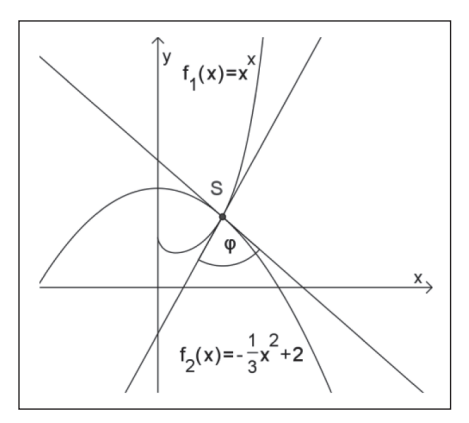

Bestellen Sie sich einen kostenlosen FX-991-Emulator als Lehrerprüfexemplar.

# $(1+\frac{2}{5})^2 \times 2$ 꾫  $5 + 56$ 35

Sie finden das passende Formular auf unserer Seite www.casio-schulrechner.de im Schulsupport.

#### **O** Hinweis **Buchtipp Tipp O** Buchtipp **Tipp**

Eisenmann, Monika: Unterrichtsideen mit dem FX-7400GII

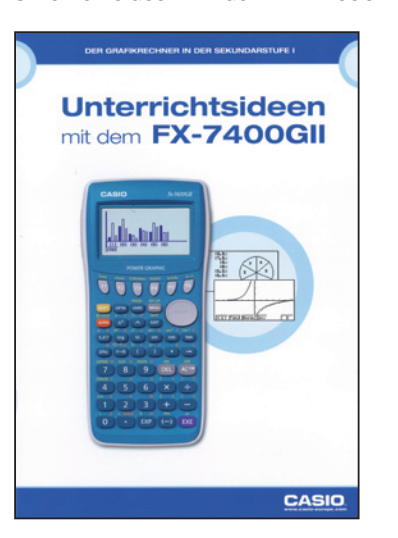

Anregungen zum Einsatz des FX-7400GII im Mathematikunterricht an Realschulen

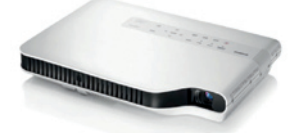

#### **Lichttechnologie mit bis zu 20.000 Std. Lebensdauer.**

Die von CASIO neu entwickelte, quecksilberfreie Laser- & LED-Hybrid-Lichtquelle hat eine Lebensdauer von bis zu 20.000 Stunden. Das bedeutet im Schulbetrieb:

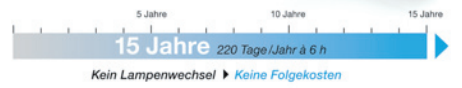

Umständliche Wartungsarbeiten beim Lampentausch (z.B. bei Deckeninstallationen) entfallen komplett.

#### **Tipp:**

Modelle mit USB-Anschluss können direkt mit den Grafikrechnern der FX-9860GII-Serie, dem FX-9750GII und dem FX-CG20 verbunden werden. Schritt für Schritt können Schüler so Aufgabenbeispielen in der großformatigen Darstellung der Displayinhalte folgen.

#### **O** Tipps & Tricks

# Messwerterfassung mit dem FX-7400GII

Die neuen FX-9750GII und FX-9860GII haben mit dem E-CON2 Add-In ein leistungsstarkes Werkzeug um das Messwerterfassungssystem EA-200 zu steuern. Das bedeutet aber nicht, dass dem neuen FX-7400GII und älteren Rechnern der Zugriff auf das CASIO EA-200 verwehrt bleibt. Wenn Sie einen Rechner mit der E-CON2 Software haben, dann können Sie auch für Rechner ohne Add-In-Funktionalität funktionierende Messwertapplikationen erstellen.

Sie werden zuerst nach einem Programm-Namen gefragt. Dann haben Sie die Möglichkeit mit F1 das Rechner-Modell und mit F2 das Erfassungssystem auszuwählen. Programme für alle GII-Rechner, also auch für den FX-7400GII, erfordern die Rechner-Modell-Einstellung "9860". Eine Kalibrierung (F3) ist in der Regel nicht notwendig. Wenn Sie Ihre Einstellungen mit EXE bestätigen, erhalten Sie eine Meldung: COMPLETE!

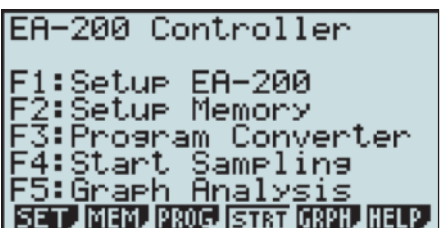

Im Übersichtsfenster der E-CON2 Software gibt es unter F3 den Programmpunkt "Program Converter". Mit dieser Anwendung können Sie Programme erstellen, die die Mess-Einstellungen der E-CON2 Software in ein Programm umschreiben.

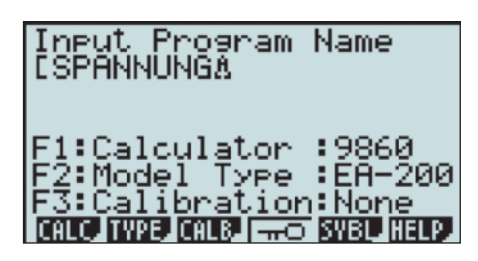

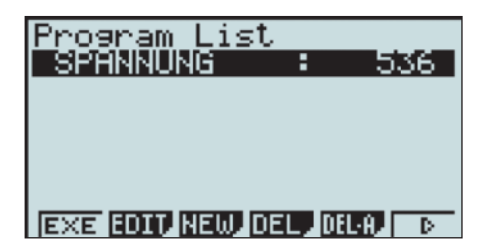

Nun finden Sie im Programmbereich des Rechners (MENU, PRGM) Ihr Programm.

Was wird gemessen? Exakt das, was Sie **vorher** in der E-CON2 Software eingestellt haben. Sie nehmen also Ihre Einstellungen (Messdauer, Sensor, etc.) in der E-CON2 Software vor und erstellen **danach** mithilfe des Programm-Converters Ihr Messprogramm. Dieses Programm können Sie per 3-Pin-Kabel auf Rechner ohne E-CON2 übertragen und anschließend mit diesen messen.

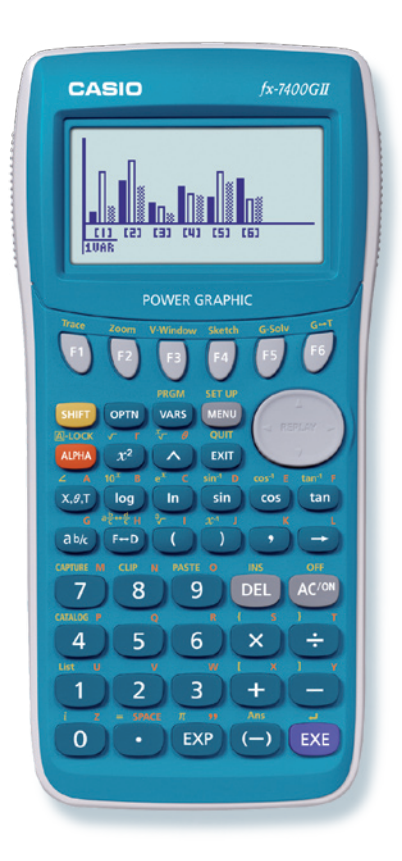

# Der neue FX-CG20: Hochauflösendes Farbdisplay

Der Grafikrechner FX-CG20 verfügt über ein hochauflösendes Farbdisplay, das neben einem beeindruckenden Anblick viele mathematische Neuerungen erst möglich macht.

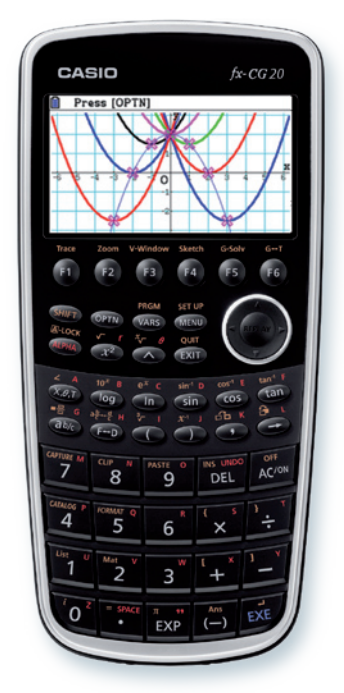

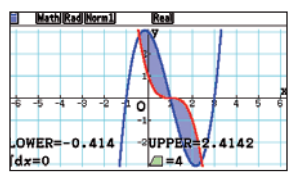

Fläche zwischen Funktionen

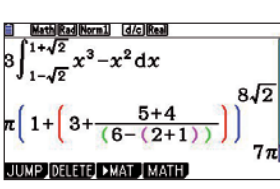

Natürliche Darstellung mit gut lesbarem Schrifttyp

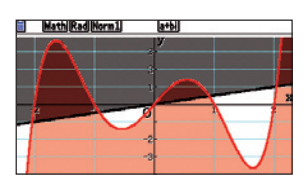

Ungleichungen

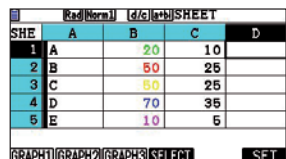

RadiNorm11 |d/clla+bilSHEET 10%<br>25%<br>25%<br>35% **REAGE** 

Farbige Bezüge in mehreren Anwendungen

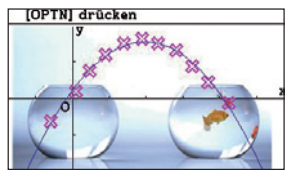

Foto- und Video-Analyse

#### **O** Testsoftware und Updates zum Herunterladen

# Übersicht über die aktuellen Betriebssystemversionen (OS)

Die Updates sowie die Testsoftware für den ClassPad Manager und den FX-Manager stehen zum kostenlosen Herunterladen auf unserer Internetseite:

#### **www.casio-schulrechner.de/de/downloads/**

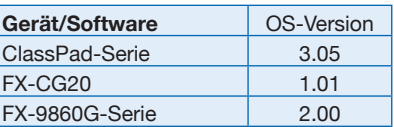

Stand: August 2010

#### Impressum

#### **Herausgeber**

CASIO Europe GmbH Casio-Platz 1 • 22848 Norderstedt Tel.: 040/528 65-0 • Fax: 040/528 65-535 www.casio-schulrechner.de

#### **Redaktion**

Gerhard Glas, Armin Baeger und Gunther Gageur CASIO Educational Team education@casio.de

Abonnement

### CASIO forum

Gerne senden wir Ihnen das CASIO forum regelmäßig per Post zu! Bitte tragen Sie sich dafür in unseren Adressverteiler ein:

www.casio-schulrechner.de/de/newsletter/

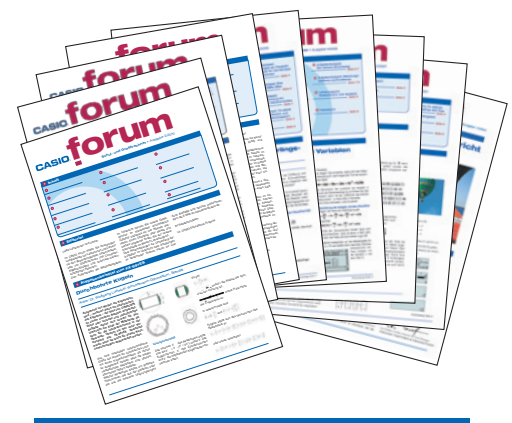

**O** Lehrersupport

# Das CASIO Supportangebot für Lehrer!

Ob technisch-wissenschaftlicher Rechner oder Grafikrechner – mit dem umfangreichen Support-Programm von CASIO unterstützt Sie das Educational-Team umfassend bei der Auswahl des passenden Schulrechners bis hin zur Gestaltung Ihres Unterrichts.

#### **Support-Programm**

- Referenzschulen
- Lehrer-Workshops
- Leihprogramme
- Prüfangebote
- Literatur

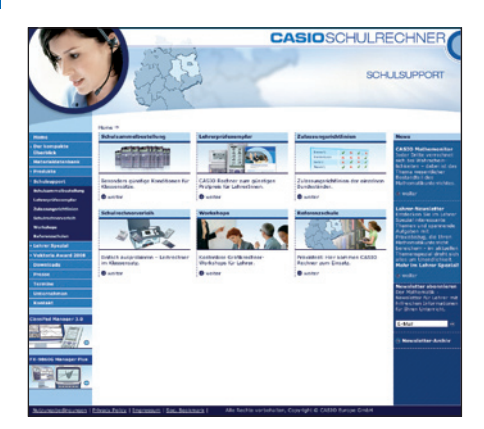

**Design CONSEQUENCE** Werbung & Kommunikation GmbH, Hamburg

Copyright für alle Beiträge, soweit nicht anders angegeben, bei<br>CASIO Europe GmbH. Für unverlangt eingesandte Manuskripte,<br>Fotos und Zeichnungen wird keine Haftung übernommen.<br>Nachdruck nur mit schriftlicher Genehmigung un